### **REACTIVACIÓN DEL REGISTRO NACIONAL DE TURISMO**

(Por favor para adelantar trámites del registro nacional de turismo utilizar el navegador de Internet: google chrome)

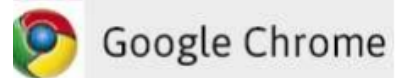

### **Importante - Para realizar la reactivación de su Registro Nacional de Turismo:**

- Teniendo en cuenta que el RNT se le asigna al establecimiento de comercio por medio del cual el prestador de servicios turísticos ejecuta o desarrolla sus operaciones (artículo 20 del decreto 504 de 1997. modificado por el artículo 6 del decreto 2074 de 2003), la matrícula mercantil con la cual se encuentra asociado su registro debe encontrase en el registro mercantil con estado: activa, de lo contrario, si se encuentra con estado: cancelada o modifico la actividad económica que lo obligaba estar inscrito en el RNT, no debe ingresar un solicitud de reactivación y debe solicitar la cancelación del registro nacional de turismo.

Si desea cancelar el registro nacional de turismo, y este se encuentra con estado: suspendido, debe tener en cuenta que si la cancelación o modificación de la actividad económica se efectuó en el registro mercantil antes del 31 de marzo de año correspondiente no debe pagar la reactivación del RNT y debe solicitar la cancelación del registro previo pago de los derechos correspondientes, de lo contrario deberá cancelar el valor establecido para reactivarlo y con posterioridad cancelarlo.

- De conformidad con lo señalado en el parágrafo 6 del artículo 33 de la Ley 1558 de 2012, por medio del cual se modifico el artículo 61 de la Ley 300 de 1996, debe tener en cuenta que para efectos de la reactivación del RNT el prestador de servicios turísticos debe cancelar a favor del Fondo Nacional de Turismo -FONTUR- la suma de 1 salario mínimo mensual legal vigente (Para el año 2017: \$737.717).

La consignación de dicho valor de acuerdo a lo dispuesto por el FONTUR, debe realizarse en la cuenta de ahorros No. 062912795 del Banco de Bogotá utilizando el formato denominado: Sistema Nacional de Recaudos Comprobante de Pago Universal Individual a nombre de P.A. FONTUR MULTAS, indicando en el campo denominado referencia 1 el número de identificación tributaria o Nit del prestador de servicios turísticos y en el campo referencia No. 2: Ley 1558 de 2012 tal y como se muestra en la siguiente imagen:

### **CUENTA DE AHORROS BANCO DE BOGOTÁ 062912795**

# **NIT 900.649.119-9**

## **P.A. FONTUR MULTAS**

- Primer Campo: Se debe indicarel Nit del prestador turístico
- Segundo Campo: Se debe indicar Ley 1558 de 2012

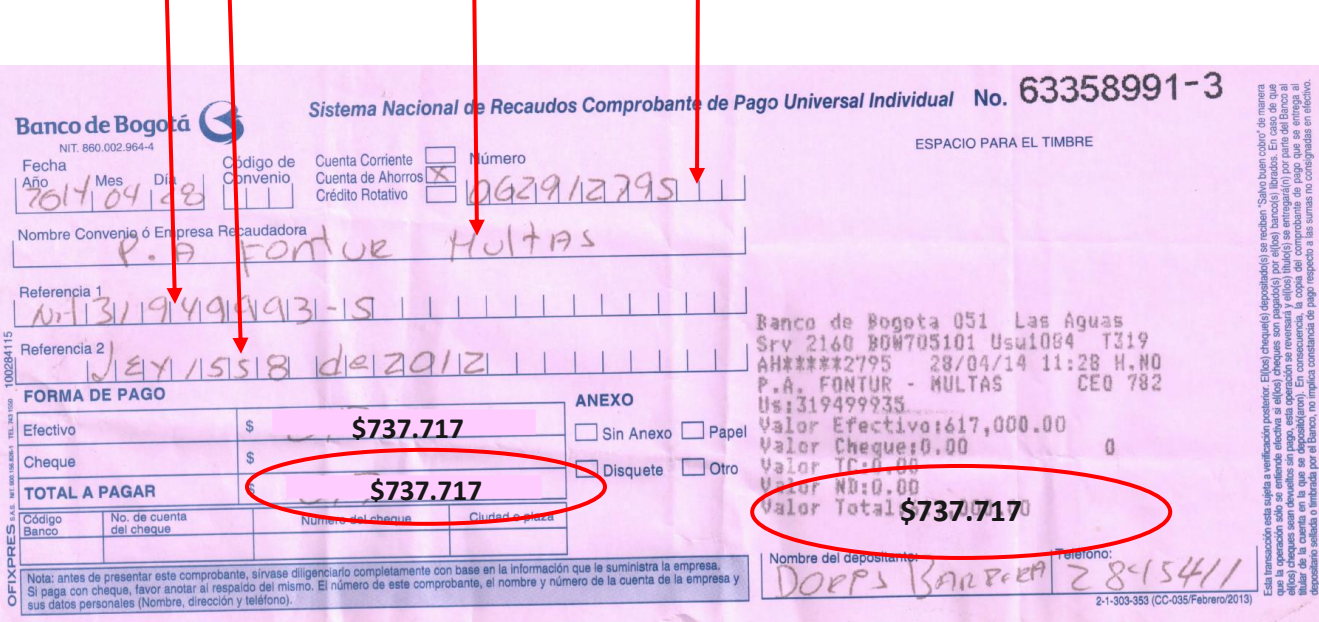

1. Una vez tenga el recibo de consignación con el respectivo sello o timbre del banco escaneado o digitalizado, Ingrese al portal: http://www.rues.org.co/RUES\_Web/, busque el logo del Registro Nacional de Turismo y haga clic sobre él.

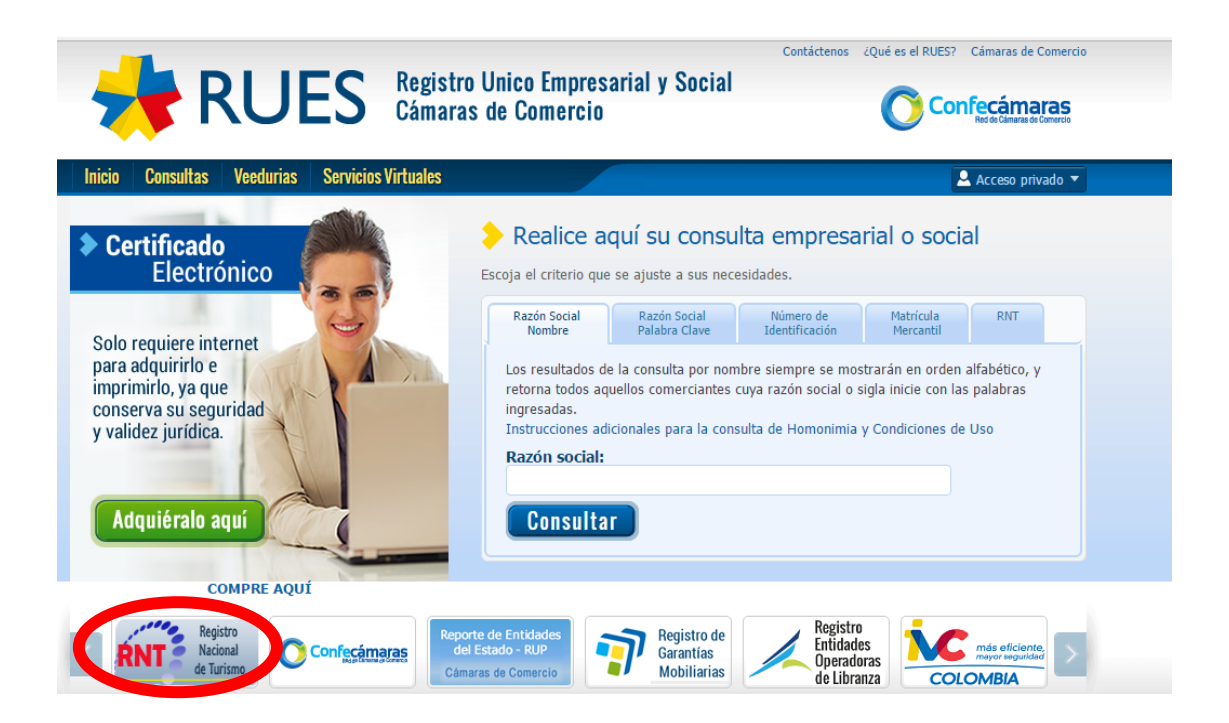

2. Aparecerá un listado de las cámaras de comercio del país, de acuerdo a la jurisdicción de cada una seleccione la cámara de comercio donde se encuentra matriculado el establecimiento de comercio, ubicada la vivienda destinada a turismo o desarrolle las actividades como guía de turismo:

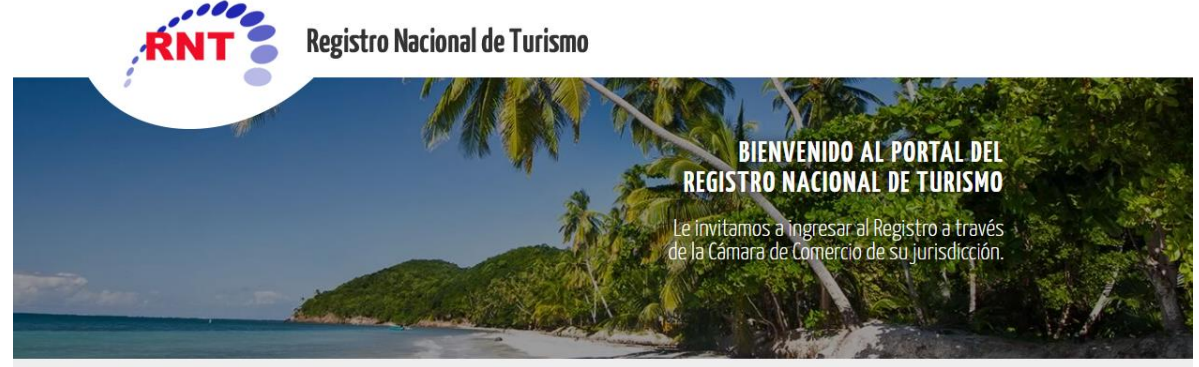

Conforme a lo establecido en el artículo 11 del Decreto 2074 de 2003, el RNT tendrá una vigencia anual y deberá actualizarse entre el 1° de enero y el 31 de marzo de cada año,<br>tal como lo dispone el artículo 166 del Decret

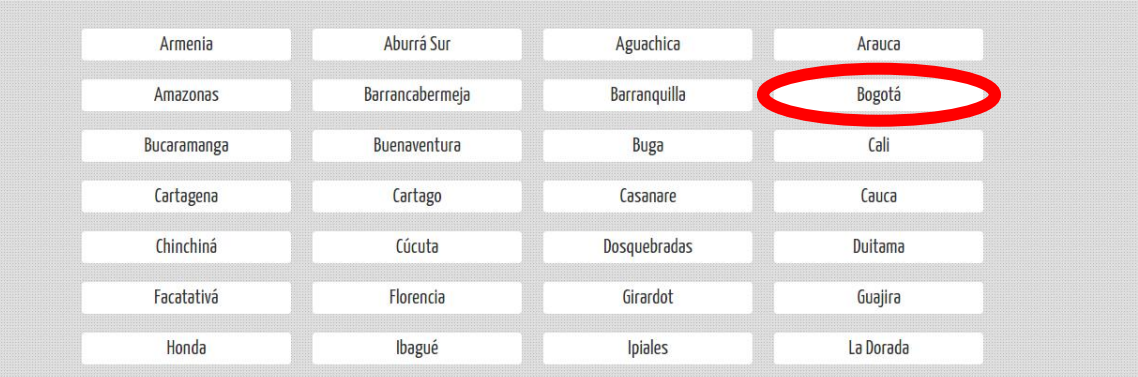

3. Ingrese al portal web por la opción: Ingreso Prestador.

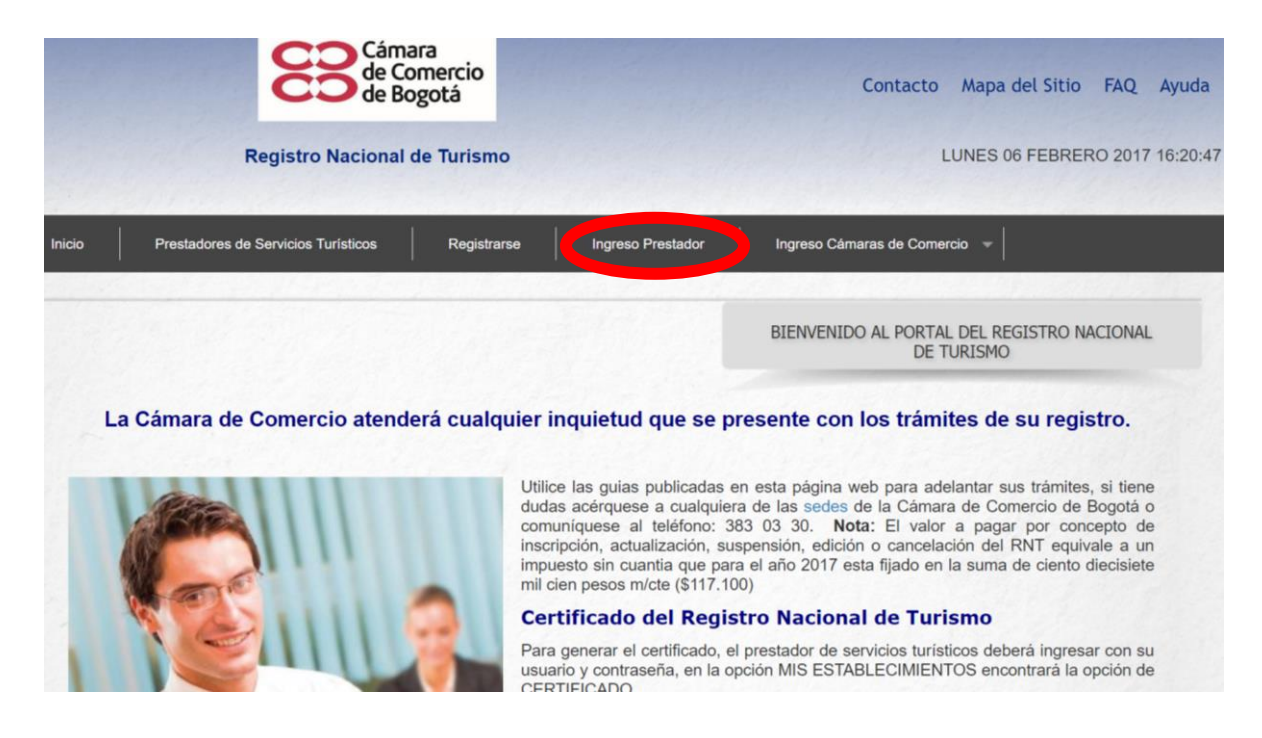

4. Diligencie su usuario y contraseña.

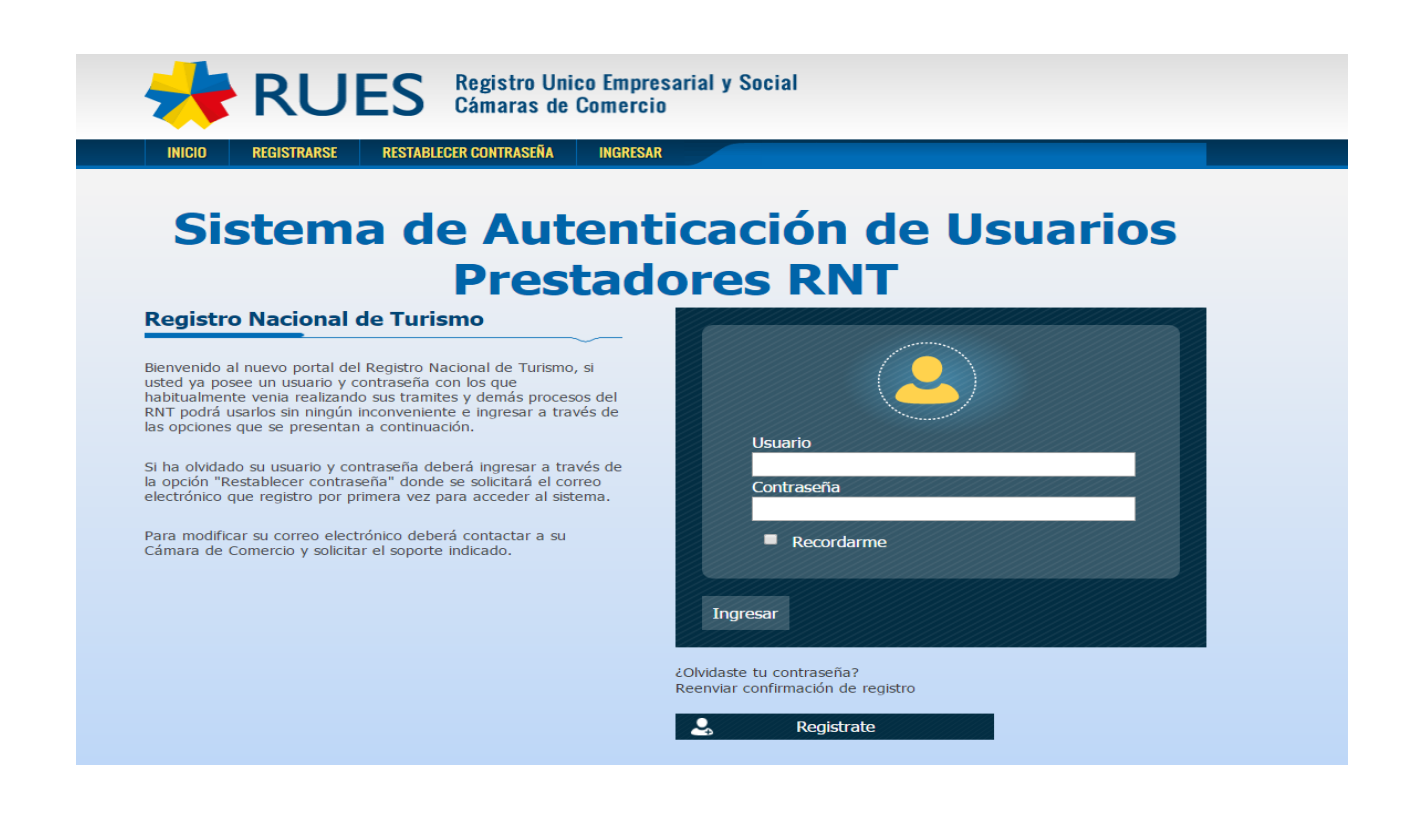

5. Luego le aparecerá la siguiente pantalla, seleccione la opción SI.

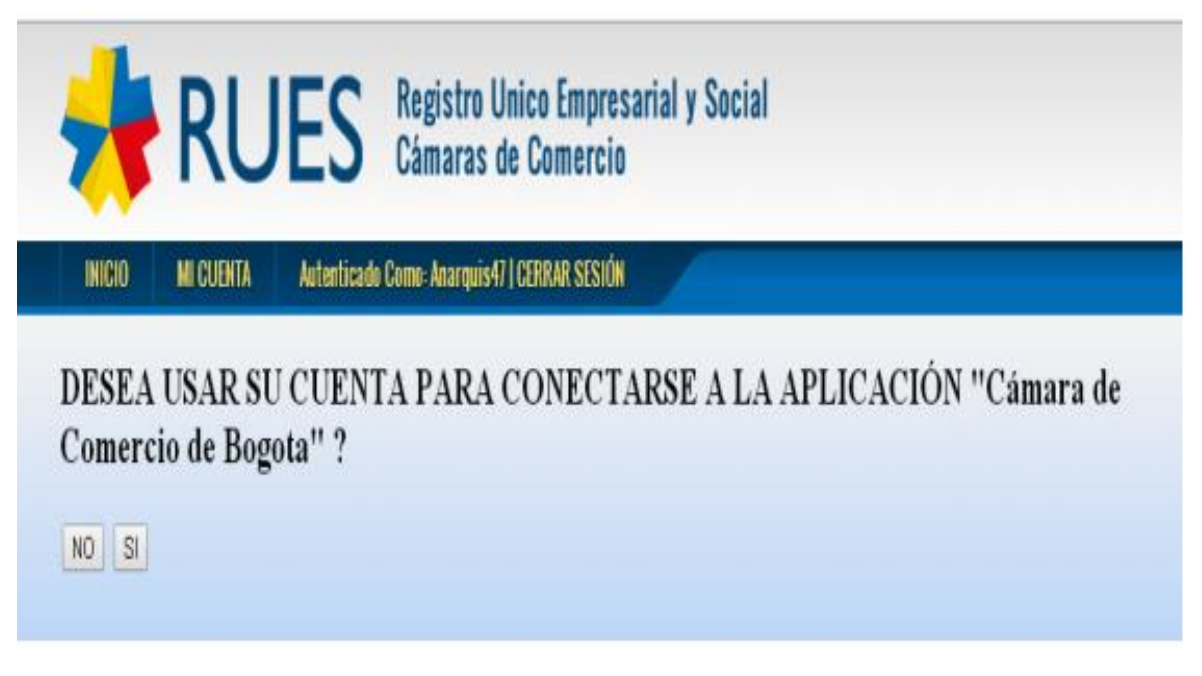

6. Ingrese a la opción: Mis establecimientos – Mis establecimientos registrados.

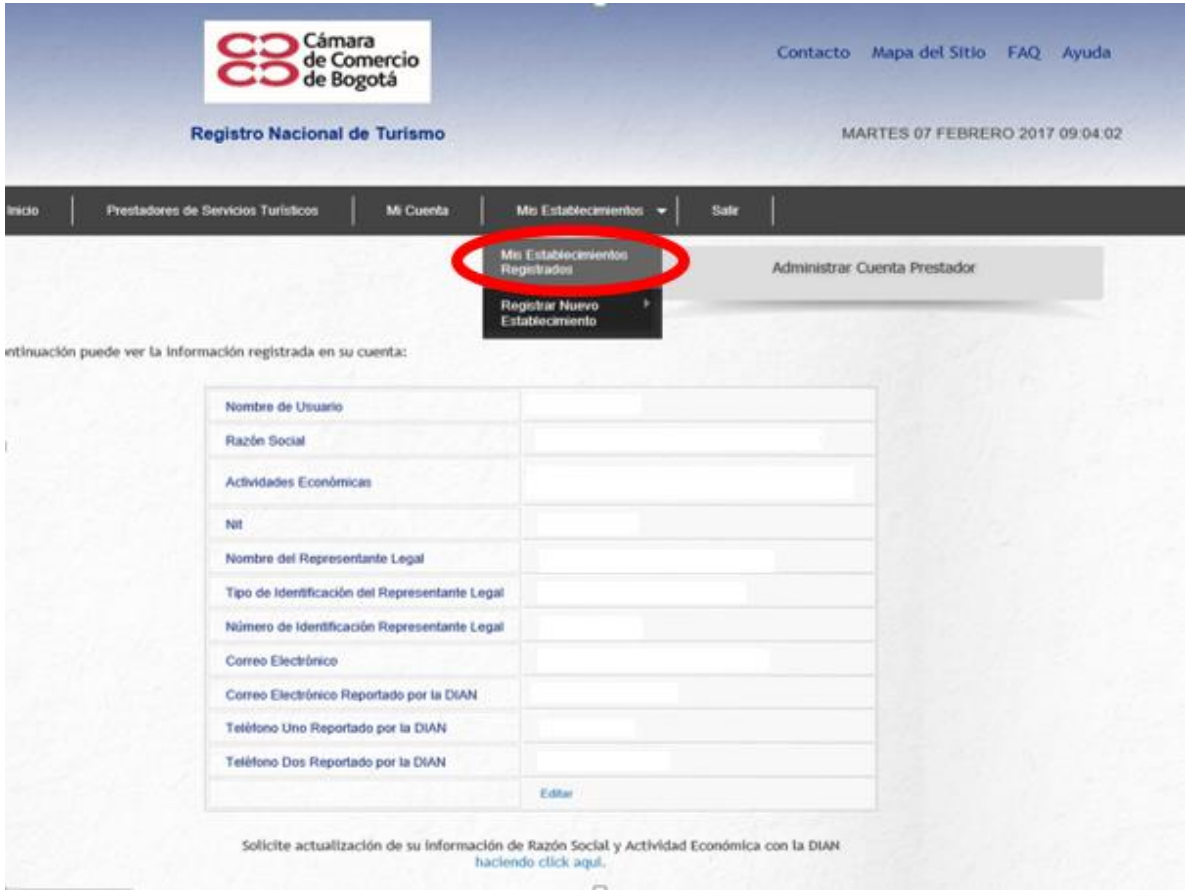

Allí encontrará la relación de sus establecimientos inscritos y con estado: Suspendido. En la parte inferior derecha de la pantalla en el cuadro de acciones seleccione la opción: Reactivar RNT

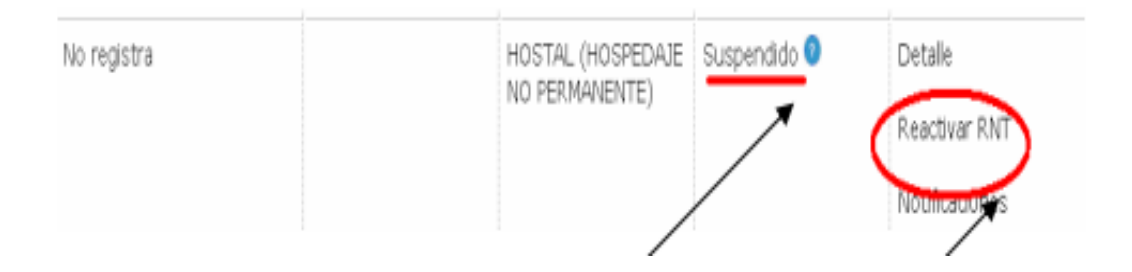

## 7. Por la opción SELECCIONAR ARCHIVO puede adjuntar el recibo de la|

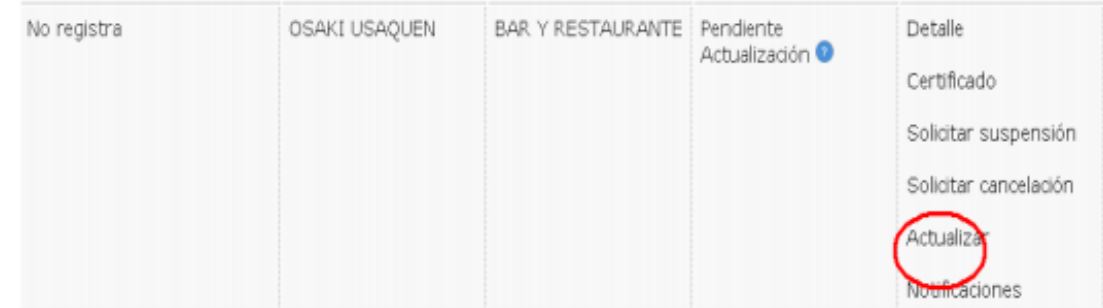

### **RECUERDE:**

-Cuando el prestador tiene más de un registro nacional de turismo suspendido debe pagar los valores de la multa generada a favor del Fontur por cada uno de ellos para que se puedan realizar las reactivaciones correspondientes.

- Debe utilizar el usuario y la contraseña que tiene asignados, de no recordarlos por favor contáctenos al siguiente e-mail: rnt@ccb.org.co

-Para efectos de recordar la contraseña el correo que debe diligenciar es el que tiene registrado como prestador.

- El proceso culmina hasta tanto realice el envío del recibo de consignación.